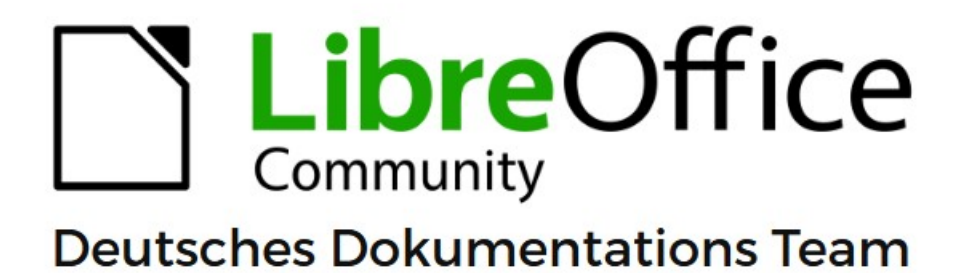

**Writer LanguageTool Extension** 

Kurzanleitung

7.6

LibreOffice ist ein eingetragenes Markenzeichen von The Document Foundation Weitere Informationen finden Sie unter de.libreoffice.org/

# <span id="page-1-0"></span>**Inhalt und Allgemeines**

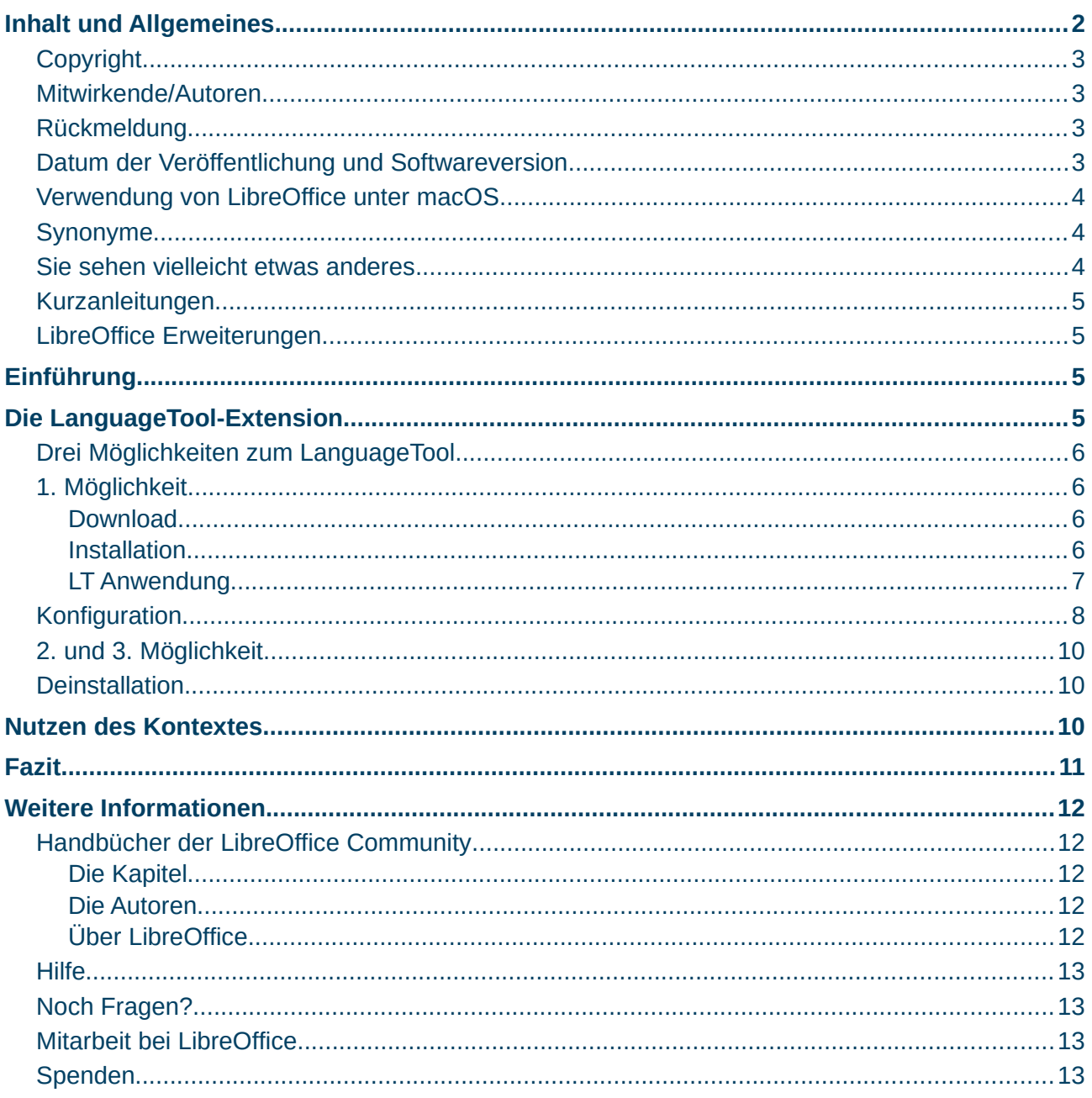

### <span id="page-2-3"></span>**Copyright**

Dieses Dokument unterliegt dem Copyright © 2010–2023. Die Beitragenden sind unten aufgeführt. Sie dürfen dieses Dokument unter den Bedingungen der GNU General Public License (*<http://www.gnu.org/licenses/gpl.html>*), Version 3 oder höher, oder der Creative Commons Attribution License (*<https://creativecommons.org/licenses/by/4.0/>*) Version 4.0 oder höher, verändern und/oder weitergeben.

Warennamen werden ohne Gewährleistung der freien Verwendbarkeit benutzt.

Fast alle Hardware- und Softwarebezeichnungen sowie weitere Stichworte und sonstige Angaben, die in diesem Buch verwendet werden, sind als eingetragene Marken geschützt.

Da es nicht möglich ist, in allen Fällen zeitnah zu ermitteln, ob ein Markenschutz besteht, wird das Symbol ® in diesem Buch nicht verwendet.

#### <span id="page-2-2"></span>**Mitwirkende/Autoren**

| Harald Berger | Klaus-Jürgen Weghorn |

#### <span id="page-2-1"></span>**Rückmeldung**

Kommentare oder Vorschläge zu diesem Dokument können Sie in deutscher Sprache an die Adresse *[discuss@de.libreoffice.org](mailto:discuss@de.libreoffice.org)* senden.

#### **Vorsicht**

Alles, was an eine Mailingliste geschickt wird, inklusive der E-Mail-Adresse und anderer persönlicher Daten, die die E-Mail enthält, wird öffentlich archiviert und kann nicht gelöscht werden. Also, schreiben Sie bitte mit Bedacht!

### <span id="page-2-0"></span>**Datum der Veröffentlichung und Softwareversion**

Veröffentlicht am 26.09.2023. Basierend auf der LibreOffice Version 7.6. Andere Versionen von LibreOffice können sich im Aussehen und der Funktion unterscheiden.

### <span id="page-3-2"></span>**Verwendung von LibreOffice unter macOS**

Einige Tastenbelegungen und Menüeinträge unterscheiden sich zwischen der Macintosh-Version und denen für Windows- und Linux-Rechner. Die unten stehende Tabelle gibt Ihnen einige grundlegende Hinweise dazu. Eine ausführlichere Aufstellung dazu finden Sie in der [Hilfe](#page-12-3) der jeweiligen Komponente.

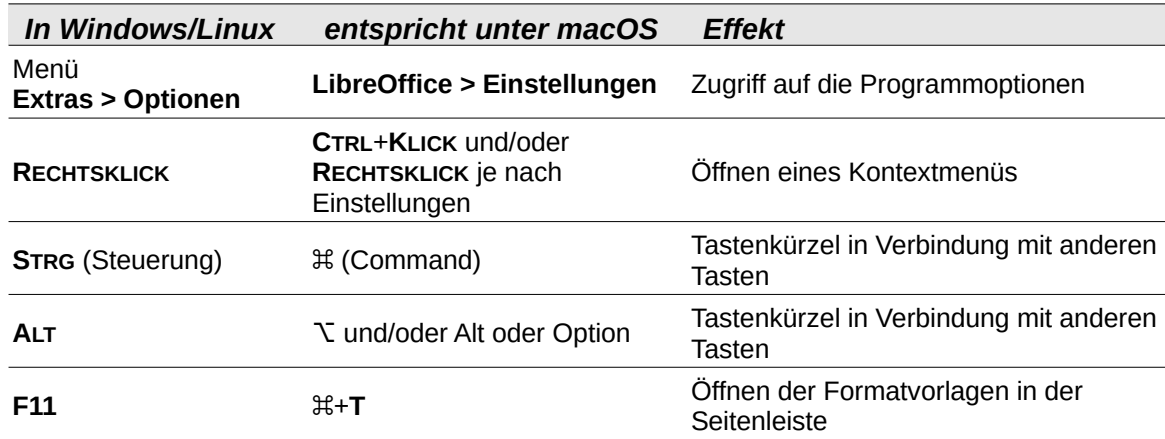

### <span id="page-3-1"></span>**Synonyme**

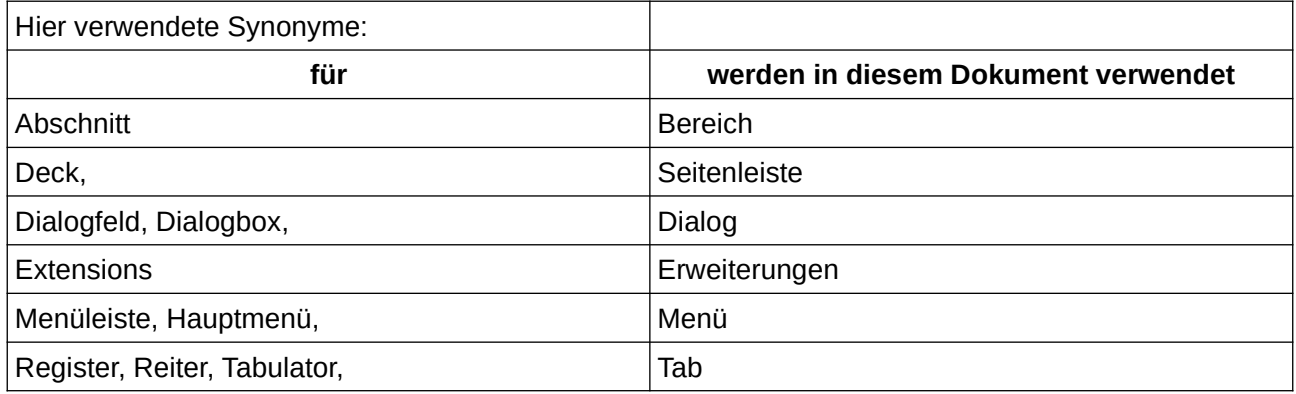

#### <span id="page-3-0"></span>**Sie sehen vielleicht etwas anderes**

LibreOffice läuft auf Windows, Linux, Mac OS X, FreeBSD und anderen Unix-Varianten, von denen jedes Betriebssystem unterschiedliche Versionen hat, und kann von den Nutzern bezüglich Schriftarten, Farben und Themen angepasst werden.

Die Bilder in diesem Handbuch wurden mit hellem Thema in Windows 10 erstellt. Das LibreOffice Thema entspricht der Werkseinstellungen.

# <span id="page-4-3"></span>**Kurzanleitungen**

Kurzanleitungen zu LibreOffice führen auf wenigen Seiten in einen konkreten Themenbereich ein. Sie sind meist Auszüge aus den Kapiteln eines Handbuches. Daher können Sie natürlich nicht das umfangreiche Wissen der Handbücher wiedergeben. Wer also tiefer einsteigen möchte, dem werden die *[Handbücher](https://de.libreoffice.org/get-help/documentation/)* empfohlen.

### <span id="page-4-2"></span>**LibreOffice Erweiterungen**

LibreOffice Erweiterungen werden allgemein als *[Extensions](https://extensions.libreoffice.org/)* bezeichnet ([Abbildung 1](#page-4-4)).

https://extensions.libreoffice.org

**Extensions** LibreOffice Extensions, Documentation and Templates repository

<span id="page-4-4"></span>*Abbildung 1: Ausschnitt der Webseite*

# <span id="page-4-1"></span>**Einführung**

Extensions sind Programmerweiterungen, die helfen, dass LibreOffice für verschiedenste Anwender noch nutzbringender verwendet werden kann. Es können dabei neue Funktionen oder erweiterte Funktionen eingeführt werden. Aber auch Dokumentvorlagen, Galerie-Pakete, Wörterbücher oder Makros. Die Auswahl erfolgt dabei individuell. Eine Extension für LibreOffice ist eine Datei mit der Dateierweiterung **\*.oxt**. Sie kann jederzeit installiert, upgedatet und wieder deinstalliert werden, ohne die Funktionalität von LibreOffice einzuschränken. Die Entwicklung der Extension erfolgt dabei unabhängig von der Entwicklung von LibreOffice. Einige Extensions werden schon mit LibreOffice ausgeliefert. Eine große Auswahl an weiteren Extensions finden sich unter *<https://extensions.libreoffice.org/>*. Sie können dort die Sortierung und Themen-Filter festlegen, um bestimmte Extensions auszuwählen.

### <span id="page-4-0"></span>**Die LanguageTool-Extension**

LanguageTool (LT) ist eine OpenSource-Erweiterung für LibreOffice, mit der Grammatik und Stil eines Dokumentes überprüft werden. Sie hilft dabei Textfehler zu finden, die mit einer einfachen Rechtschreibprüfung nicht gefunden werden. So können doppelte Leerzeichen oder Punktionen, Groß- und Kleinschreibung, Tippfehler, die es auch als Wörter gibt, Falsche Freunde und noch einiges andere überprüft werden. Ein üblicher Fehler ist das Schreiben eines Wortes, obwohl man ein anderes meint. Zum Zeitpunkt der Artikelerstellung ist das Release 6.2 aktuell.

Während eine Rechtschreibprüfung lediglich jedes einzelne Wort mit dem Inhalt seiner Datenbank abgleicht, überprüft LanguageTool den Text anhand vordefinierter Regeln. Die Erweiterung steht für viele Sprachen zur Verfügung, darunter die Sprachen Englisch, Französisch, Deutsch, Polnisch, Niederländisch, Russisch. Für die Sprache Deutsch sind darin viele Regeln und Falsche Freunde festgelegt. Mit jeder Version kommen neue Regeln hinzu.

LanguageTool findet natürlich nur Fehler, für die in seinen XML-Konfigurationsdateien Regeln definiert wurden. Regeln für umfangreichere Fehler können in Java geschrieben werden. Wenn

Ihnen eine wichtige Regel fehlen sollte, können Sie diese selber in den Kontext der Extension einarbeiten. Näheres dazu finden Sie auf der Internetseite *[http://languagetool.org/de](https://languagetool.org/de)* bzw. Sie wenden sich an die Autoren der Extension.

Es sollte dabei jedem Anwender klar sein, dass eine Software nur ein Hilfsmittel ist und nur so gut sein kann, wie die Vorgaben und die Regeln.

# <span id="page-5-3"></span>**Drei Möglichkeiten zum LanguageTool**

*Tabelle 1: LanguageTool - Möglichkeiten für LibreOffice*

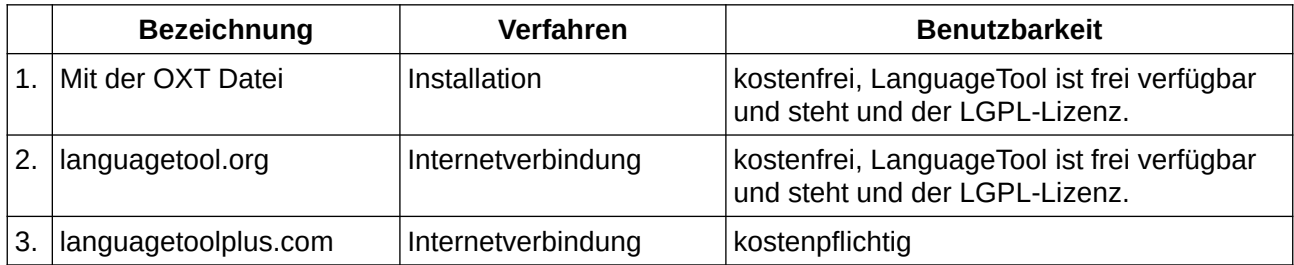

# <span id="page-5-2"></span>**1. Möglichkeit**

### <span id="page-5-1"></span>**Download**

Laden Sie die letzte aktuelle Version von der LibreOffice Extension-Seite herunter.

*[LanguageTool Extension](https://extensions.libreoffice.org/en/extensions/show/languagetool)*.

KLICKEN Sie dort auf die Schaltfläche Download latest.

Der Datei-Manager Ihres PC wird geöffnet.

Wählen Sie ein Verzeichnis auf Ihrem PC, wo Sie die Datei ablegen möchten.

### <span id="page-5-0"></span>**Installation**

Zum Installieren **DOPPELKLICKEN** Sie auf die Datei LanguageTool-6.2.oxt. Sollte dies nicht funktionieren, installieren Sie **LT** über das Menü **Extras > Erweiterungen…** Im Dialog *Erweiterungen* **KLICKEN** Sie auf die Schaltfläche Hinzufügen . Es öffnet sich der Datei-Manager Ihres Betriebssystems [\(Abbildung 2](#page-6-1)).

#### **Hinweis**

In verwalteten Umgebungen / Unternehmen, kann es sein, dass Sie nicht ausreichende Berechtigung zur Installation haben. Dann wenden Sie sich bitte an Ihre IT Abteilung.

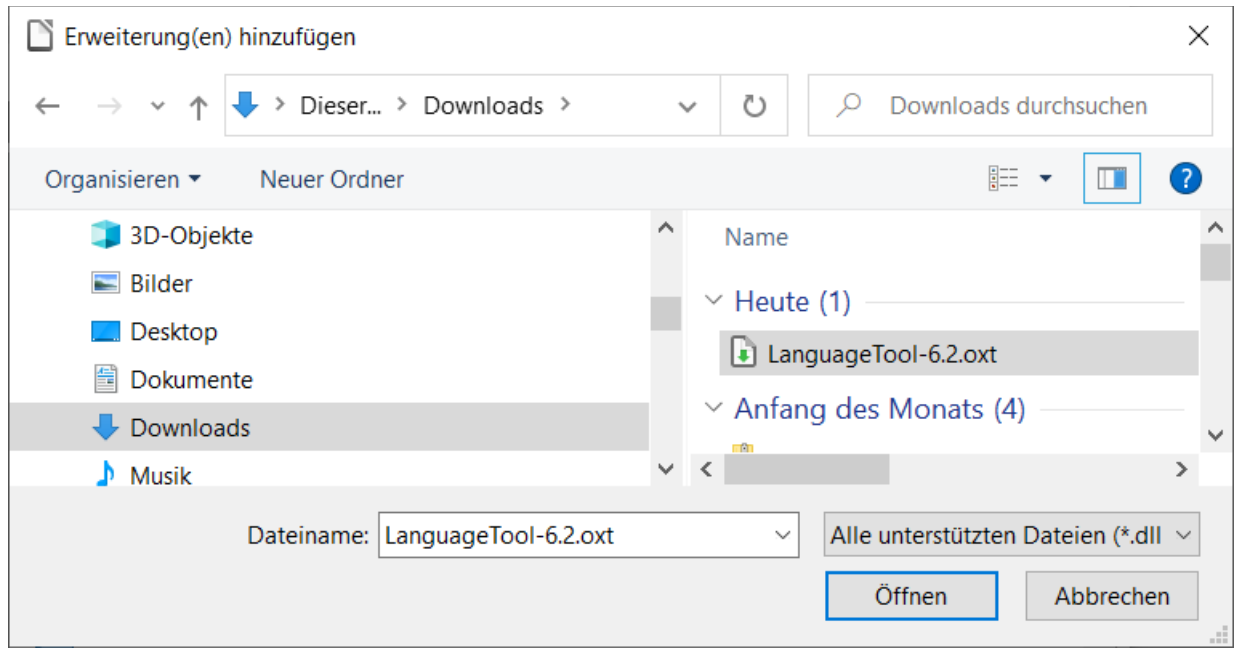

<span id="page-6-1"></span>*Abbildung 2: Dialog Datei-Manager "Erweiterung(en) hinzufügen"*

Schließen Sie LibreOffice und starten Sie es erneut.

#### <span id="page-6-0"></span>**LT Anwendung**

Wenn Sie nun einen Text mit einem inhaltlichen Fehler oder doppelten Leerzeichen eingeben, sollte der Text mit blauer Wellenlinie unterlegt sein [\(Abbildung 3\)](#page-6-2).

<span id="page-6-2"></span>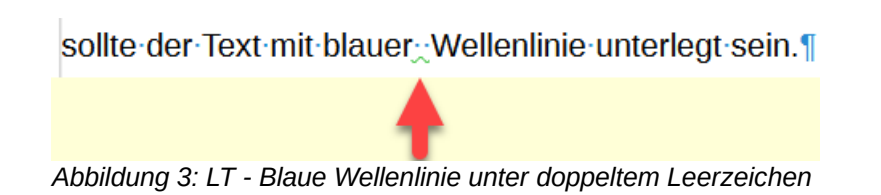

Im Menü **Optionen > Spracheinstellungen > Linguistik** wird bei **Verfügbare Sprachmodule** nun das *LanguageTool* mit einem Häkchen angezeigt ([Abbildung 4\)](#page-7-1).

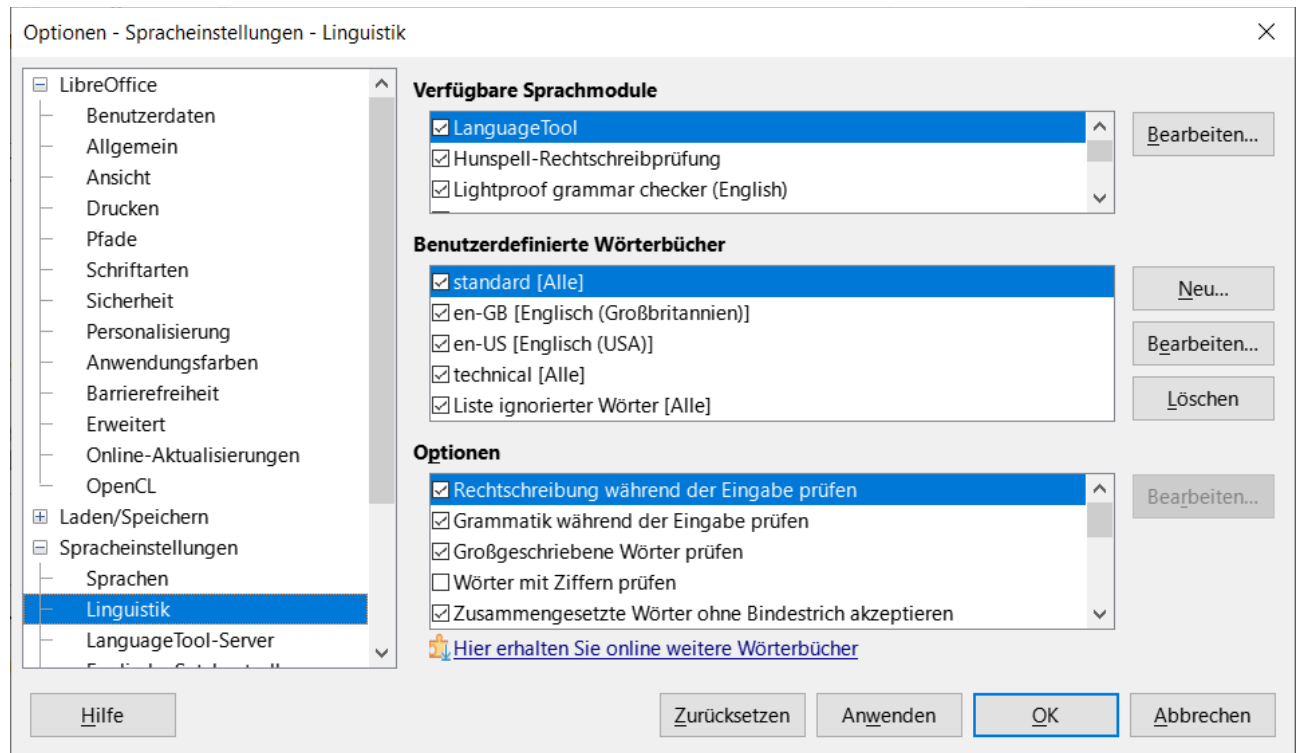

*Abbildung 4: Dialog "Optionen - Spracheinstellungen - Linguistik", LanguageTool mit Häkchen*

<span id="page-7-1"></span>Eine Systemvoraussetzung für LanguageTool ist Java. Siehe: FAQ/Allgemein/Java installieren

## <span id="page-7-0"></span>**Konfiguration**

Sie können die einzelnen definierten Grammatikregeln an- und abwählen. **KLICKEN** Sie hierzu auf **Extras > LanguageTool > Optionen…** Im Dialog *LanguageTool-Optionen (LT 6.2)*, im Tab *Grammatikregeln*, sind diese aufgelistet [\(Abbildung 5\)](#page-8-0).

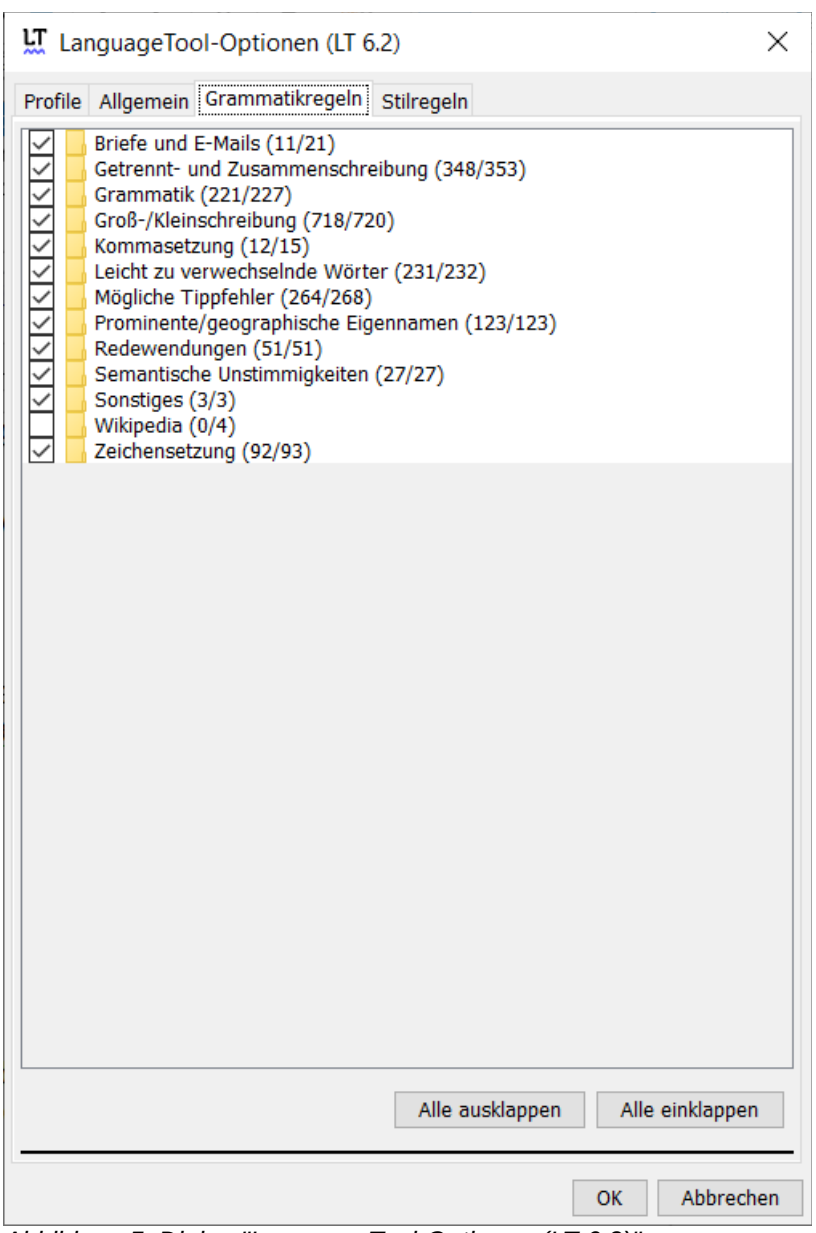

<span id="page-8-0"></span>*Abbildung 5: Dialog "LanguageTool-Optionen (LT 6.2)"*

Um einzelne Regelgruppen aufzuklappen, **DOPPELKLICKEN** Sie auf das gelbe Ordnersymbol. Beispiel Briefe ([Abbildung 6](#page-9-3)):

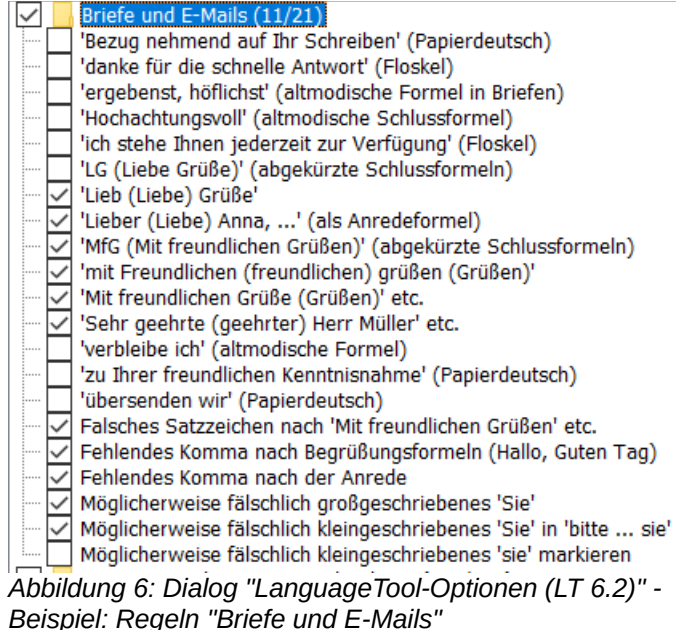

<span id="page-9-3"></span>Wählen Sie die einzelnen Grammatikregeln ganz individuell aus. Am Anfang ist es auch sinnvoll eine Regel einzuschalten und zu überprüfen, ob sie den eigenen Gewohnheiten entspricht.

Schauen Sie sich auch die anderen Tabs im Dialog *LanguageTool-Optionen (LT 6.2)* | *Profile* | *Allgemein* | *Stilregeln* | an.

### <span id="page-9-2"></span>**2. und 3. Möglichkeit**

Die Installation bietet auch schon die Server-Lösung. Diese muss jedoch erst aktiviert werden. Im Menü **Optionen > Spracheinstellungen > LanguageTool-Server**, können Sie ein Häkchen setzen bei *LanguageTool aktivieren*. Beachten Sie aber unbedingt die Beschreibung unter LT Insights by LanguageTool.

Wenn Sie die oxt-Datei nicht installieren, können Sie wählen zwischen 2. und 3. Möglichkeit.

Beide sind davon abhängig, dass Sie eine funktionierende Internetverbindung für die Funktion LanguageTool haben.

Die Beschreibung, wie Sie für LibreOffice vorgehen müssen, um die Funktion zu aktivieren, finden Sie auf der Seite von *[LT Insights by LanguageTool](https://languagetool.org/insights/de/beitrag/produkt-libreoffice/#wie-kann-ich-languagetool-in-libreoffice-benutzen)*. Siehe auch die Homepage *[LT LanguageTool](https://languagetool.org/de)*.

### <span id="page-9-1"></span>**Deinstallation**

Um LanguageTool (LanguageTool-6.2.oxt) wieder aus Ihrem LibreOffice zu entfernen, wählen Sie **Extras > Erweiterungen…**, um den Erweiterungs-Manager zu öffnen und wählen Sie LanguageTool aus. KLICKEN Sie auf Entfernen . Danach schließen Sie LibreOffice und starten Sie es neu.

### <span id="page-9-0"></span>**Nutzen des Kontextes**

Nachfolgend zeigen wir anhand einiger Beispiele, wie LanguageTool funktioniert und worin der Nutzen des Kontextvergleiches liegt.

• "Ich veralte das ganze Geld."

Durch Vergessen eines Buchstabens wird ein Wort verwendet, das es zwar im Deutschen gibt und von der Rechtschreibprüfung nicht markiert wird, im Kontext aber natürlich keinen Sinn ergibt. Das Wort müsste "verwalte" heißen.

- "Der Baum hat Keine Blätter". Das Wort "keine" wird klein geschrieben: "hat keine Blätter".
- "Der Fuchs jagt das Kaninchen. Er hat lange nichts gegessen." Zwischen den beiden Sätzen wurde versehentlich ein doppeltes Leerzeichen eingefügt.
- "Das tolle Programm Libre Office hat viele Funktionen und kann so mancher proprietären Office-Software leicht das Wasser reichen." Der Eigenname LibreOffice wird zusammen geschrieben.

# <span id="page-10-0"></span>**Fazit**

Die Extension LanguageTool unterstützt den Anwender beim grammatikalisch "richtigen" Schreiben. Wie bereits jedem bekannt, ist keine Software und keine Erweiterung perfekt. So werden folgende Fehler in der Version 1.9 noch nicht gefunden:

- "Im Tierarten können die Kinder viele Tierarten sehen." Hier fehlt ein Buchstabe im ersten "Tierarten", damit es zum "Tiergarten" wird.
- "Er bringt es aufs Trapez." Es muss natürlich "Tapet" heißen.
- Das ist "Marga's Lieblingsbistro". Das, leider immer mehr um sich greifende, Apostroph-s ist als Genitiv im Deutschen nicht richtig. Immerhin findet das dann die normale Rechtschreibprüfung.

Und natürlich gilt: Keine Software kann die Kontrolle durch einen ausgebildeten Leser ersetzen. Deswegen wenden Sie bei einem wichtigen Text immer das 4-Augen-Prinzip an.

# <span id="page-11-4"></span><span id="page-11-3"></span>**Handbücher der LibreOffice Community**

Die Handbücher für die einzelnen Anwendungen bestehen aus mehreren Kapiteln. Die Kapitelübersichten finden Sie auf der Webseite von LibreOffice - The Document Foundation.

*[LibreOffice Handbücher \(auf deutsch\) / https://de.libreoffice.org/get-help/documentation/](https://de.libreoffice.org/get-help/documentation/)*

*[LibreOffice Handbücher \(englische Versionen\) /](https://wiki.documentfoundation.org/Documentation/Publications)  <https://wiki.documentfoundation.org/Documentation/Publications>*

LibreOffice bietet sechs Anwendungen (Komponenten) für die Erstellung und Bearbeitung von Dokumenten und zur Datenverarbeitung:

- Writer Textverarbeitung
- Calc Tabellenkalkulation
- Impress Präsentationen
- Draw Zeichnungen
- Base Datenbanken
- Math Formeleditor

#### <span id="page-11-2"></span>**Die Kapitel**

Jeder, der sich schnell mit LibreOffice vertraut machen möchte, wird die Kapitel zu schätzen wissen. Vielleicht sind Sie neu in der LibreOffice Suite oder Sie sind mit einer anderen Office-Suite vertraut. Die Kapitel von LibreOffice bieten Ihnen themengenaue Informationen.

#### **PDF-Versionen**

Alle Kapitel können frei als PDF-Version heruntergeladen werden:

*[LibreOffice Handbücher \(auf deutsch\) / https://de.libreoffice.org/get-help/documentation/](https://de.libreoffice.org/get-help/documentation/)*

#### <span id="page-11-1"></span>**Die Autoren**

Die Handbücher werden von Freiwilligen der LibreOffice-Community erstellt.

### <span id="page-11-0"></span>**Über LibreOffice**

LibreOffice ist eine leistungsfähige Office-Suite, für verbreitete Betriebssysteme wie Windows, GNU/Linux 32-/64-Bit und Apple Mac OS X geeignet.

LibreOffice entsteht aus der kreativen Zusammenarbeit von Entwicklern und der Gemeinschaft der Stiftung *[The Document Foundation / https://de.libreoffice.org/about-us/governance/](https://de.libreoffice.org/about-us/governance/)*. Die Stiftung hat ihren Sitz in Berlin / Deutschland.

Das Programm LibreOffice kann unter der Adresse *[LibreOffice Download /](https://de.libreoffice.org/download/download/)  <https://de.libreoffice.org/download/download/>* kostenlos heruntergeladen werden.

# <span id="page-12-3"></span>**Hilfe**

So verwenden Sie die Hilfe von LibreOffice.

#### **Offline-Hilfe**

Die Offline-Hilfe steht Ihnen nur zur Verfügung, wenn Sie sie auch installiert haben.

Platzieren Sie den Cursor an eine Stelle (Menü, Dialog etc.), an der Sie Hilfe benötigen.

Betätigen Sie die Taste **F1**.

#### **Online-Hilfe**

Die Online-Hilfe wird Ihnen angeboten, wenn Sie keine Offline-Hilfe installiert haben.

Sie können die Online-Hilfe aber auch direkt in Ihrem Internetbrowser öffnen:

#### *[LibreOffice online Hilfe](https://help.libreoffice.org/latest/de/text/shared/05/new_help.html)*

#### **Offline- und Online-Hilfe**

Beide Hilfesysteme öffnen sich jeweils in Ihrem als Standard festgelegten Internetbrowser.

Im linken oberen Bereich bei Index befindet sich die Suchleiste. Dort können Sie Ihre Suchbegriffe eingeben. Schon bei der Eingabe eines Buchstabens bekommen Sie direkt darunter eine Auswahl von Themen. Mit jedem weiteren Buchstaben konkretisiert sich die Auswahl.

**KLICKEN** Sie dann in die Auswahl auf ein Thema, um die Beschreibung dazu im mittleren Bereich des Fensters zu lesen.

### <span id="page-12-2"></span>**Noch Fragen?**

Für Fragen zum Thema gehen Sie zu **Ask.LibreOffice**: *[Fragen auf ask.LibreOffice](https://ask.libreoffice.org/)*

### <span id="page-12-1"></span>**Mitarbeit bei LibreOffice**

Besuchen Sie uns auch auf der Seite **Dabei sein!**:

*[LibreOffice Community](https://de.libreoffice.org/community/get-involved/)*

### <span id="page-12-0"></span>**Spenden**

LibreOffice ist freie Software und wird kostenfrei zur Verfügung gestellt. Ihre Spende, die rein freiwillig ist, unterstützt unsere weltweite Gemeinschaft. Wenn Ihnen die Software gefällt, freuen wir uns über eine **Spende** auf *[Spenden für die Document Foundation.](https://de.libreoffice.org/donate/)*